# Nakamichi NDSR350A **User Manual**

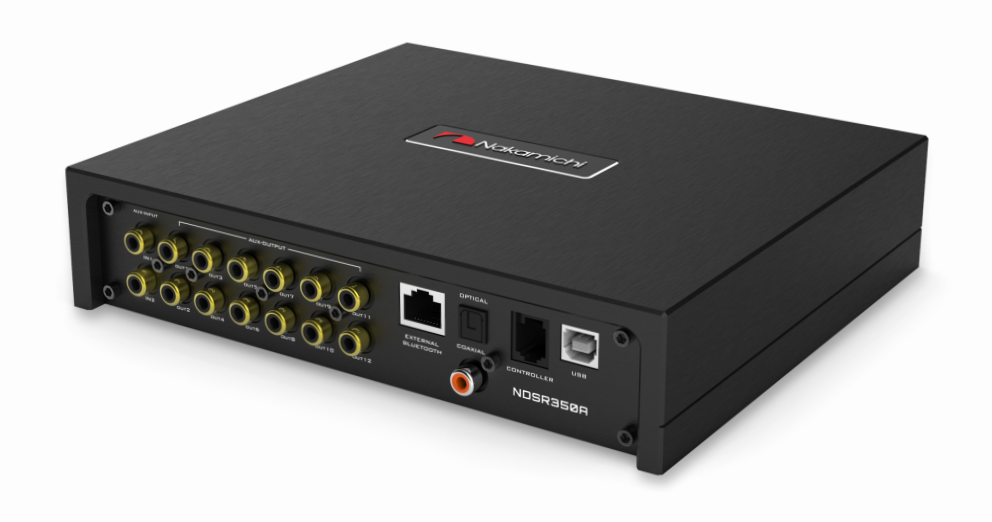

# **DIGITAL SIGNAL PROCESSOR**

 $\Box$  nakamichicaraudio.com

nakamichi.global

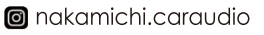

# **CONTENTS**

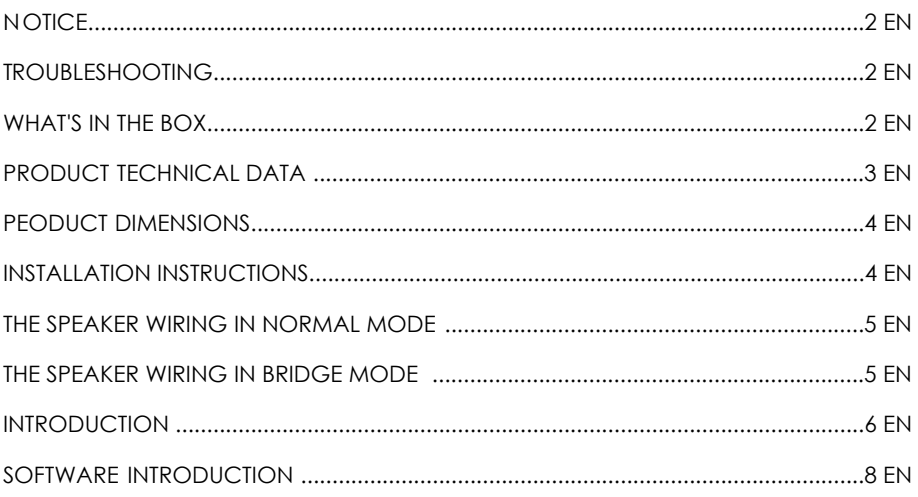

Thank you for your purchase and welcome to the world of Nakamichi! Please keep your original proof of purchase or invoice in a safe place in case of any warranty claims. Do also mail or reaister your warranty with the official Nakamichi service centers and/or agents to ensure that you are provided with the relevant technical support if required.

### **NOTICE**

- 1. To prevent short circuit, please keep the device away from water or damp places.
- 2. If water or any other liquid enters the device, cut off the power immediately, and inform the nearest Nakamichi Service Center or Agent to inspect the product.
- 3. Users are not recommended to disassemble the device as there are no user serviceable parts inside, please contact the nearest Nakamichi Service Center if necessary.

## **TROUBLESHOOTING**

Ensure all cables and prts are securely connected before turning on the power.Shown below is the basic troubleshooting procedure that you should follow.

### **When a failure occurs:**

Before sending the unit for repair, please refer to the table for common troubleshooting solutions.

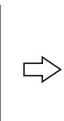

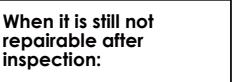

Please return the unit to factory settings.

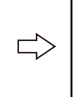

**Still unable to repair:**

Please consult the nearest service center or authorized agent for further aptions.

Troubleshooting method:

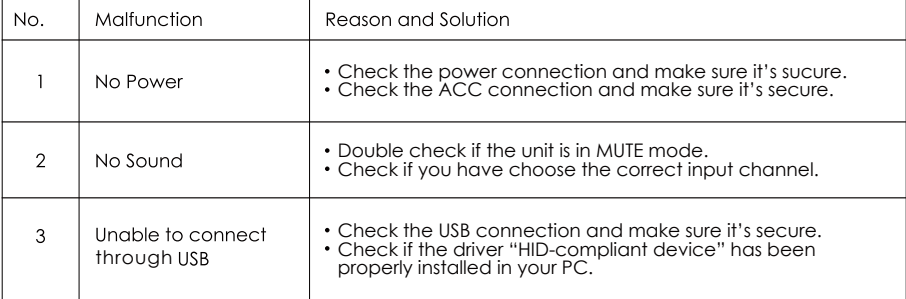

# **WHAT'S IN THE BOX**

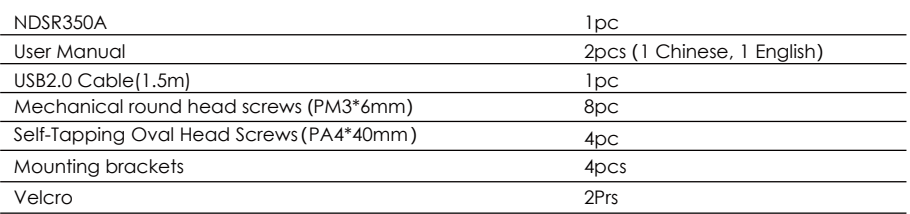

# **PRODUCT TECHNICAL DATA**

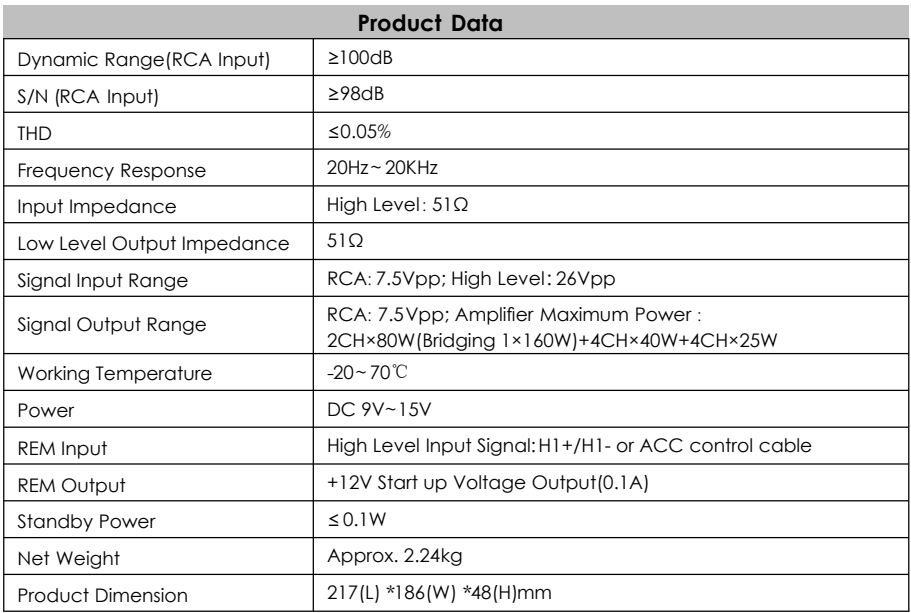

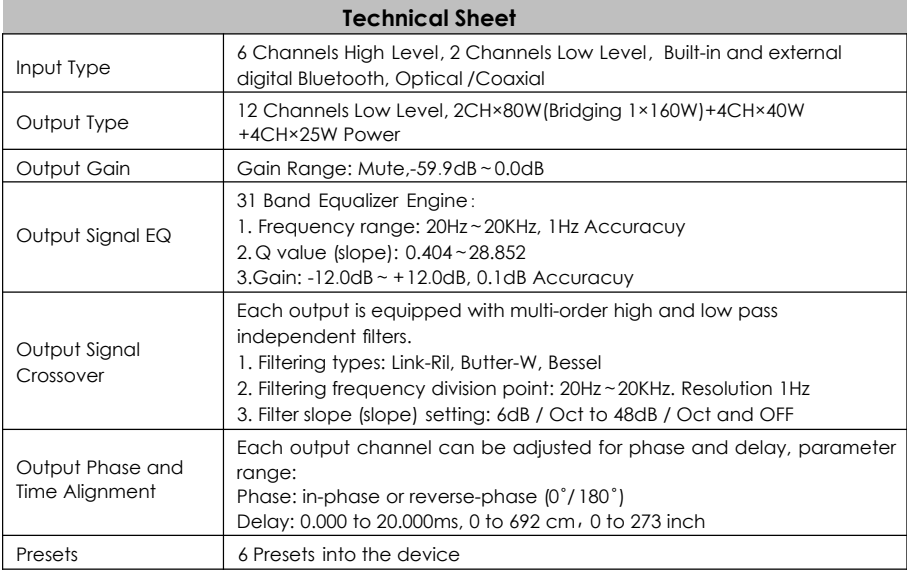

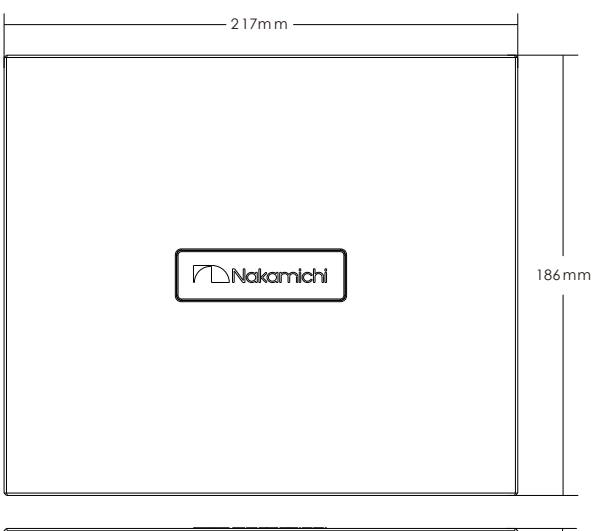

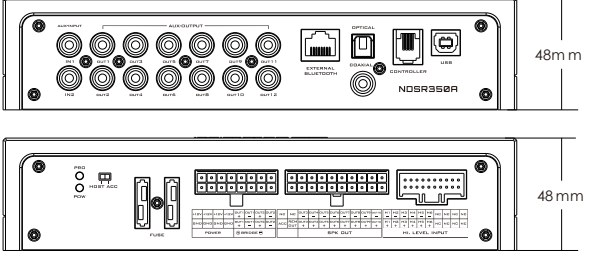

# **INSTALLATION INSTRUCTIONS**

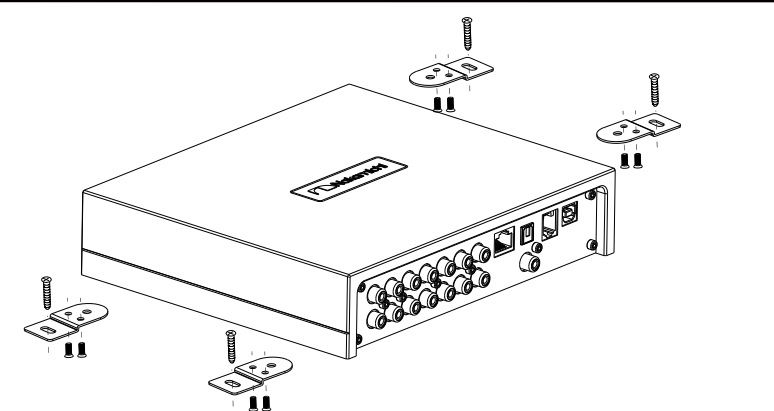

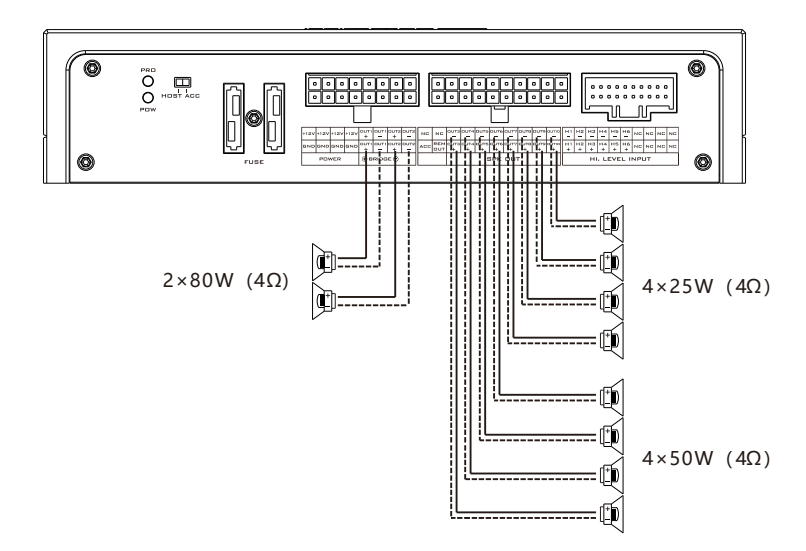

# **THE SPEAKER WIRING IN BRIDGE MODE**

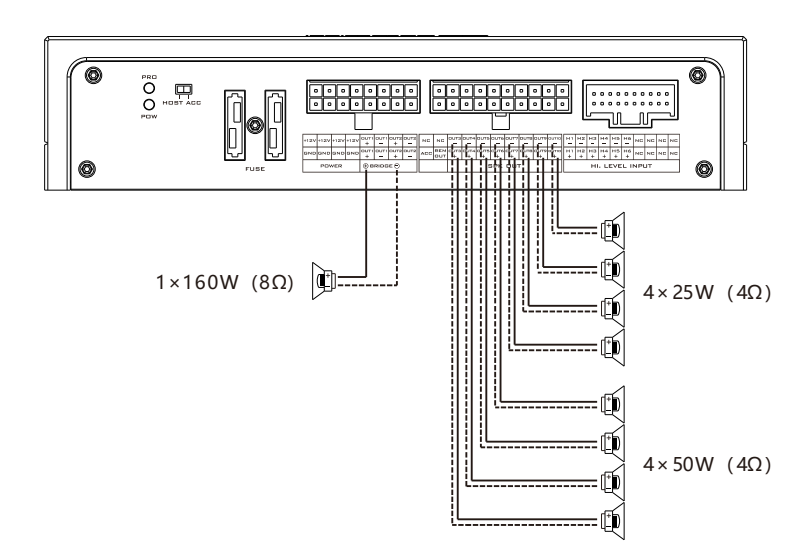

# **INTRODUCTION**

The machine interface diagram is as follows:

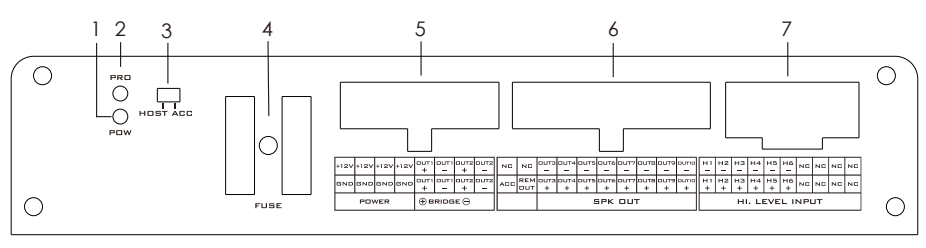

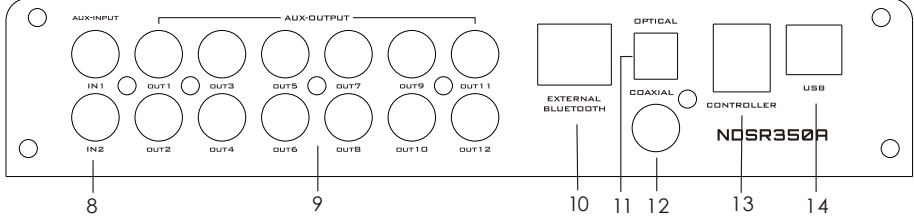

### **1. Power indicator light**

### **2. Protection indicator light**

### **3. Machine start mode switch**

When the switch is turned to the "ACC" terminal, the machine is started by ACC, and when it is turned to the "HOST" terminal, the machine is started by the high level H1+/H1- input signal.

### **4. The fuse**

Two 25A fuses.

### **5. High level output and power port**

1, 2 power amplifier output, can be bridged.

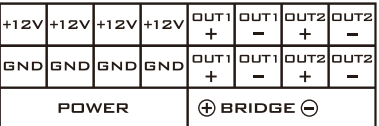

### **6. High level output port**

3~10 power amplifier output.

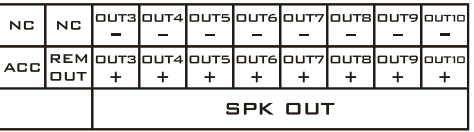

### **7. High level input port**

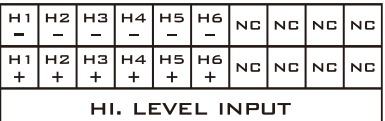

# **INTRODUCTION**

- a. "+" is positive or positive;" "is negative or inverted (ground).
- b. Before connecting the power supply, you must confirm that the power supply meets the designed power requirements and connect in strict accordance with the equipment instructions. Otherwise, the equipment may be damaged and may cause accidents such as fire, electric shock, etc.

#### **8. Low level input port**

Connect up to 2 channels low level input.

#### **9. Low level output port**

Connect up to 12 channels low level output.

#### **10. External digital Bluetooth input prot**

Connect the external Bluetooth, the LED indicator will flash, the indicator will stop flash and will be always on once you have connected your Mobile phone to the device, then you can play music in your phone, and the device will change the high level input to Bluetooth Input.

#### **11. Optical input port**

When the optical input cable of in-car CD or DVD player is connected,the sound source of the DSP is switched to digital input, and optical digital signals can be played.

#### **12. Coaxial input port**

When the Coaxial input cable of in-car CD or DVD player is connected,the sound source of the DSP is switched to digital input,and coaxial digital signals can be played.

#### **13. The controller port**

Data call and total volume adjustment can be performed by the line controller.

#### **14. USB2.0 Port, Connect to the computer tuning software**

No need to download the driver installation, connected to the computer sound software installed automatically.

#### **PC Software Operation Introduction**

(PC can be downloaded from the official website (http://www.nakamichicaraudio.com, CONTACT, Downloads)) Computer Configuration Requirements: Screen resolution higher than 1280 x 768, otherwise the software UI is incomplete, only suitable for windows operation system laptop, desktop and pads.

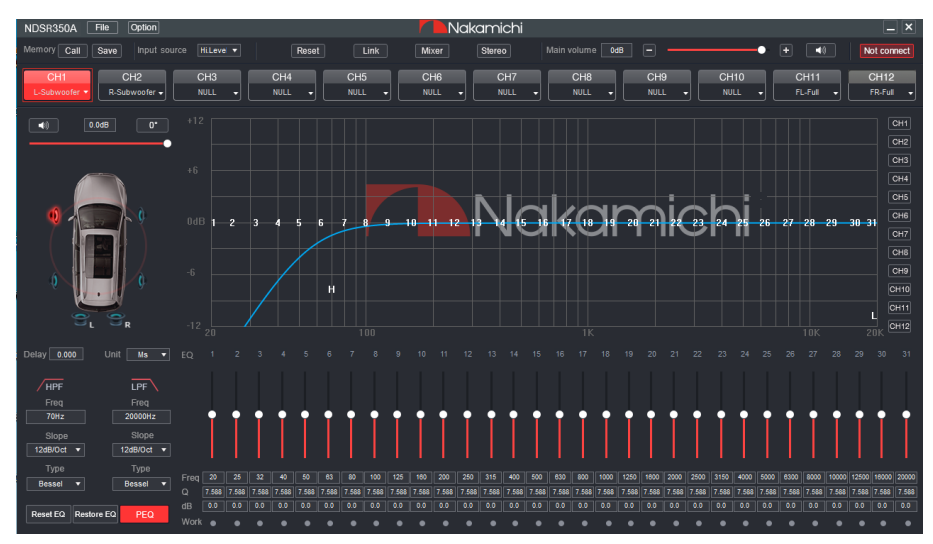

#### **1. Menu editing area**

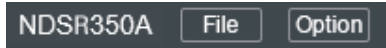

Main functions: File, options operation.

a. Click the "File" pop-up window, and select to load the scene on you computer, save it as a scene on you computer, load the whole machine scene or save the whole machine scene.

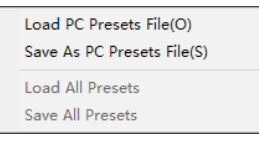

b. Click on "Option" to select Chinese and English switching, advanced , firmware Update, restore factory settings, help and about settings.

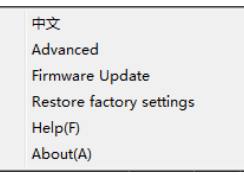

# **SOFTWARE INTRODUCTION**

### **2. Function editing area**

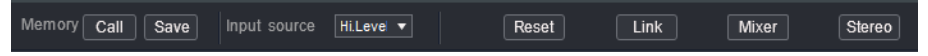

Main functions: scene, master source,mixer source, channel type, link, mixer and mode settings.

- a. Scene: 6 sets of scene data can be recalled or stored.
- b. Master source: Click the input audio source drop-down list to select the input audio source. There are S/PDIF, Phone, AUX and Hi.Level.

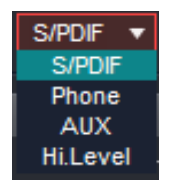

- c. Reset: Click Reset to clear the channel type or restore the default channel type.
- d. Link: Click the Link to set the Link synchronization mode: copy from left to right or copy from right to left.
- e. Click "Mixer" to enter the mixing interface, the interface is as shown below.

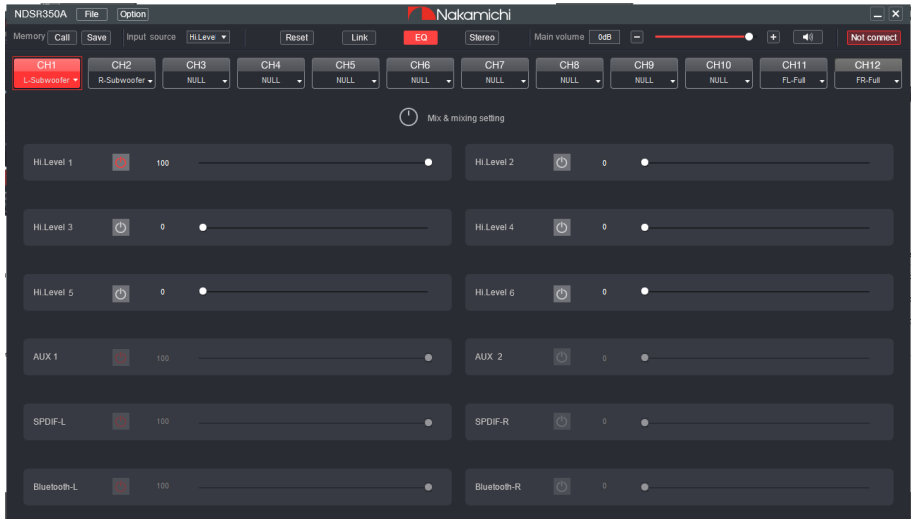

f. Click "Stereo" to switch between stereo or bridge.

**3. Main volume and software connection editing area**

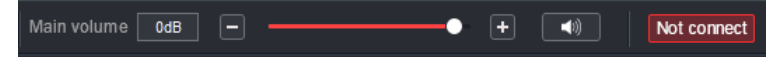

# **SOFTWARE INTRODUCTION**

Main functions: master volume and computer software connection settings.

- a. Main volume adjustment range: off, -59dB ~ 0dB. Click the speaker button to mute the main volume.
- b. Click the "Not Connected" button to connect the host with a PC.

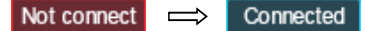

#### **4. Output channel type editing area**

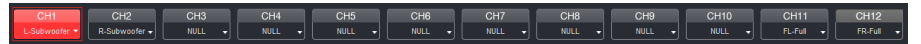

Main function: configure the type of output channel.

#### **5. Channel delay, volume, phase editing area**

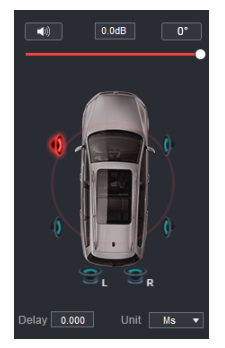

- a. Push the fader left or right to adjust the sound size, or enter a value or roll the mouse wheel in the volume input box to adjust the sound size. Click the speaker button to switch mute.
- b. Positive phase adjustment: Click [0<sup>o</sup>] or [180<sup>o</sup>] to switch between positive phase and reverse phase.
- c. Delay: set the delay value by scrolling the mouse wheel in the delay input box, or enter the value to set the delay value.
- d. Delay Unit button: Click the drop-down list to select milliseconds, centimeters, and inches.

#### **6. Channel divider editing area**

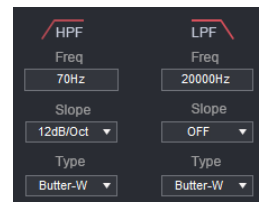

Main Function Setup: Channel High & Low Pass Filter Setup. Adjustable: Filter Type, Frequency point and Q Value (Gradient or Slope).

# **SOFTWARE INTRODUCTION**

#### **7. Equalizer editing area**

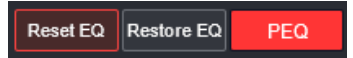

- a. Reset EQ: It is used to restore the parameters of the all equalizer to the original pass-through mode (the frequency of the equalizer, the Q value and the gain are restored to the initial value).
- b. Restore EQ: Switch between the currently designed equalizer state parameters and the pass-through mode (the gain of all equalization points is restored to 0 dB, the frequency and value are unchanged).
- c. Click PEQ Mode to switch GEQ Mode. The Q value and frequency cannot be adjusted in the PEQ Mode interface.

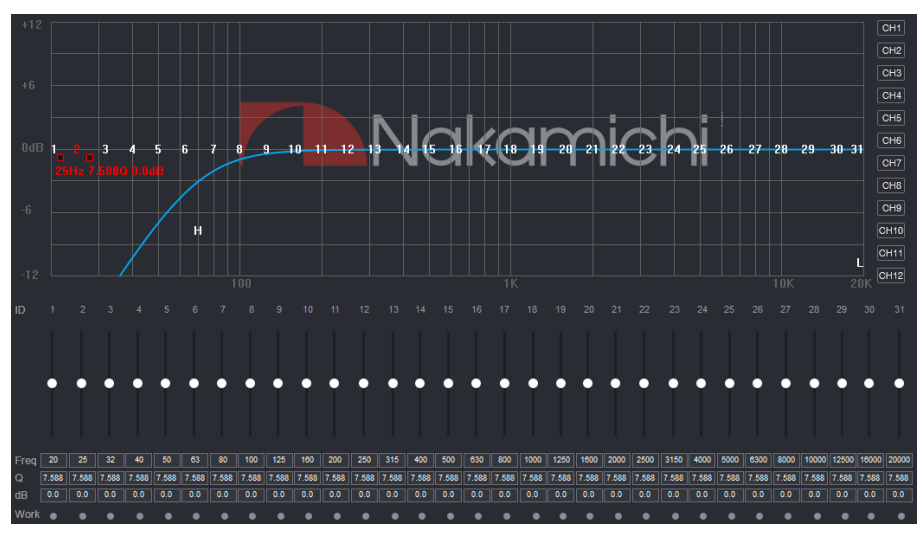

**8. Channel EQ editing area**

Main function configuration: Equilibrium design of current output channel, 31-band equalization adjustable: frequency, Q value (response bandwidth) and gain (increasing or decreasing the frequency response amplitude near the frequency point).

# **SOFTWARE INTRODUCTION(SMARTPHONE)**

#### **Smart-phone Software Operation Instruction**

(APP can be downloaded from the official website(http://www.nakamichicaraudio.com, CONTACT, Downloads))

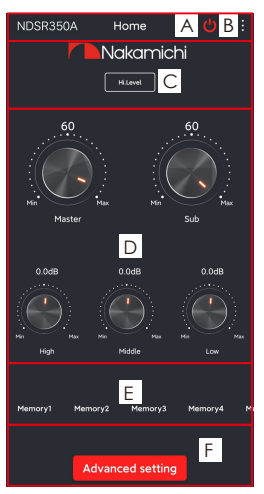

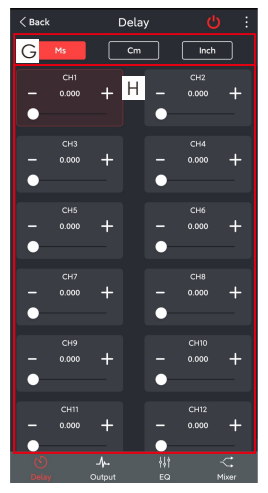

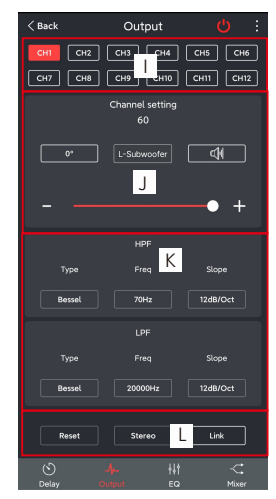

Home Delay

**Output** 

### **1. Home interface**

It can restore factory settings, share sound effects, save sound effects, turn on local sound effects, check the model and version number of the unit, and exit the software operation; volume, master source, storage and recall of 6 sets of preset scenes.

#### A.Connection Status:

Red means not connected, green means connected.

B.Menu:

You can restore factory settings, share sound effects, save sound effects, turn on local sound effects, view the model and version number of the machine, and exit the software operation.

C.Master source:

Master source: S/PDIF,Phone,AUX and Hi.Level to choose from.

D.Volume adjustment:

Press and hold the volume scale clockwise or counterclockwise to adjust the volume. The main volume range is  $0 \sim 66$ , The subwoofer range is  $0 \sim 60$ . The medium, high and low volume range is -12dB  $\sim$  +12dB.

E. Scene preset:

There are  $1 \sim 6$  presets to choose from.

F. Advanced settings:

Click [Advanced Settings] to enter the settings of the delay interface, channel interface, EQ interface and mixing.

### **2. Delay interface**

Sound field positioning output delay adjustment.

G.Unit switching:

Switch between milliseconds, centimeters, and inches.

H.Delay setting:

Click setting window of the corresponding channel. Slide the dots left and right to set the delay value. Delay settings can be made for CH1~ CH12 speakers. Delay range: millisecond range: 0.000 ~ 20.000; cm range: 0 ~692; inch range:0~273.

### **3. Channel interface**

Channel high-low-pass crossover setting with high-low-pass independent filtering.

# **SOFTWARE INTRODUCTION(SMARTPHONE)**

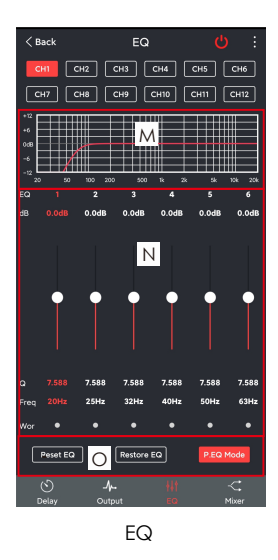

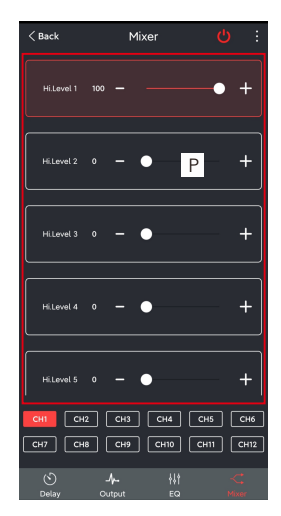

Mixer

Adjustable: Filter type, frequency and Q value (slope or slope).

I.Output channel selection:

Twelve channels are available.

J.Output channel volume setting:

You can adjust the volume by sliding left and right. The volume range is 0~60. Click the speaker button to mute.Configurable output channel type, forward and reverse switching.

K.Channel divider selection:

Channel type:Choose from Link-Rill, Butter-W and Bessel. Frequency Range:20Hz~20KHz. Slope selection: 6dB/Oct,12dB/Oct,18dB/Oct,24dB/Oct, 30dB/Oct,36dB/Oct,42dB/Oct,48dB/Oct and OFF can be selected.

L.Joint tuning and channel type settings:

Click [Reset] to reset the output channel type so that the output type can be customized.

Click [Stereo] to switch between stereo mode and bridge mode.

Click [Link] , the joint debugging window

will pop up, and select the joint debugging method.

### **4. EQ interface**

Corresponding to the adjustment of the output channel EQ curve (gain, Q value and frequency); reset equalization, pass-through equalization or parametric equalization operation settings.

M. EQ display:

Edit the display area.

N. Output EQ gain, Q value and frequency settings:

Frequency setting: Click the third line value, and drag the slider bar left and right in the pop-up dialog box to adjust it. The adjustment range is 20Hz~20KHz. Output EQ gain setting: A total of 31 EQ, left and right sliding screen can select EQ, you can drag the slider up and down. Select the first line value, and drag the slider bar left and right in the pop-up dialog box to adjust the adjustment range: -12dB~+12dB. Q value: Click the second line value, and drag the slider bar left and right in the pop-up dialog box to adjust, the adjustment range is 0.404~28.852.

O. Reset equalization, restore equalization, pass-through equalization settings: Click [Reset EQ] to restore the parameters of the 31-band equalizer to the original pass-through mode (the equalizer frequency, Q value and gain are restored to their initial values). When there is channel adjustment, display [straight-through equalization], click [straight-through equalization], click [OK], all values (frequency, Q value and gain) will return to the initial value. At this time, the [straight-through equalization] button will become [recovery

equalization]. Press the button and click [Resume Equilibrium], all values (frequency, Q value and gain) will be restored to the value before the pass-through.

Click [P.EQ Mode], click [OK] to switch to Graphic Equalization, click [G.EQ Mode], click [OK] to switch to Parametric Equalization.

### **5. Mixinginterface**

6 high level, 2 AUX, digital left and digital right, Bluetooth left and blue right mixing selection and adjustment can be performed. The adjusting range is 0 ~100.

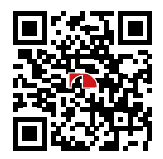

SCAN OUR QR CODE OR VISIT WWW.NAKAMICHICARAUDIO.COM FOR COMPLETE AUDIO SETTINGS INSTRUCTIONS nakamichi.global @ nakamichi.caraudio Made in China | 中國製造